# **Adding and Managing Attachments**

The phpFox script gives you full control over attachments. This tutorial will help you learn how to add, edit and manage attachments for your site.

- [Adding Attachment Types](#page-0-0)
- [Editing Attachment Types](#page-1-0)
- [Enable or Disable Attachment Types](#page-2-0)
- **[Managing Attachment Thumbnails](#page-2-1)**
- [Managing Thumbnail Size](#page-3-0)
- [Managing Attachments \(v4.4 and up\)](#page-4-0)

#### <span id="page-0-0"></span>Adding Attachment Types

- Go to Attachment app in AdminCP > Apps
- Click Add New Type on the top right of the screen.

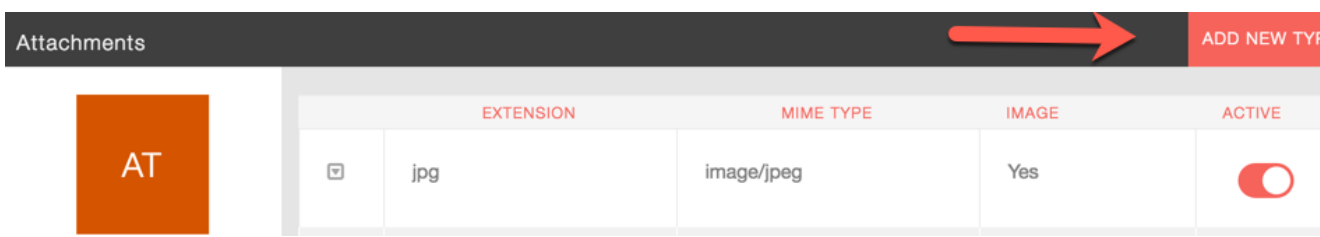

- $\bullet$ You'll see a popup with boxes to fill in. We will use .zip as an example for our attachment. You will need to look up the various attachment Mime types in order to add whatever attachments you want to add. For zip, fill it in like this:
	- 1. Extension for our example we put zip without a period in the front.
	- 2. MIME type for our example it is application/zip.
	- 3. Image No as this is not an image type of attachment.
	- 4. Active Yes as we want to activate this.
	- 5. Submit when done.

## Add an Attachment Type

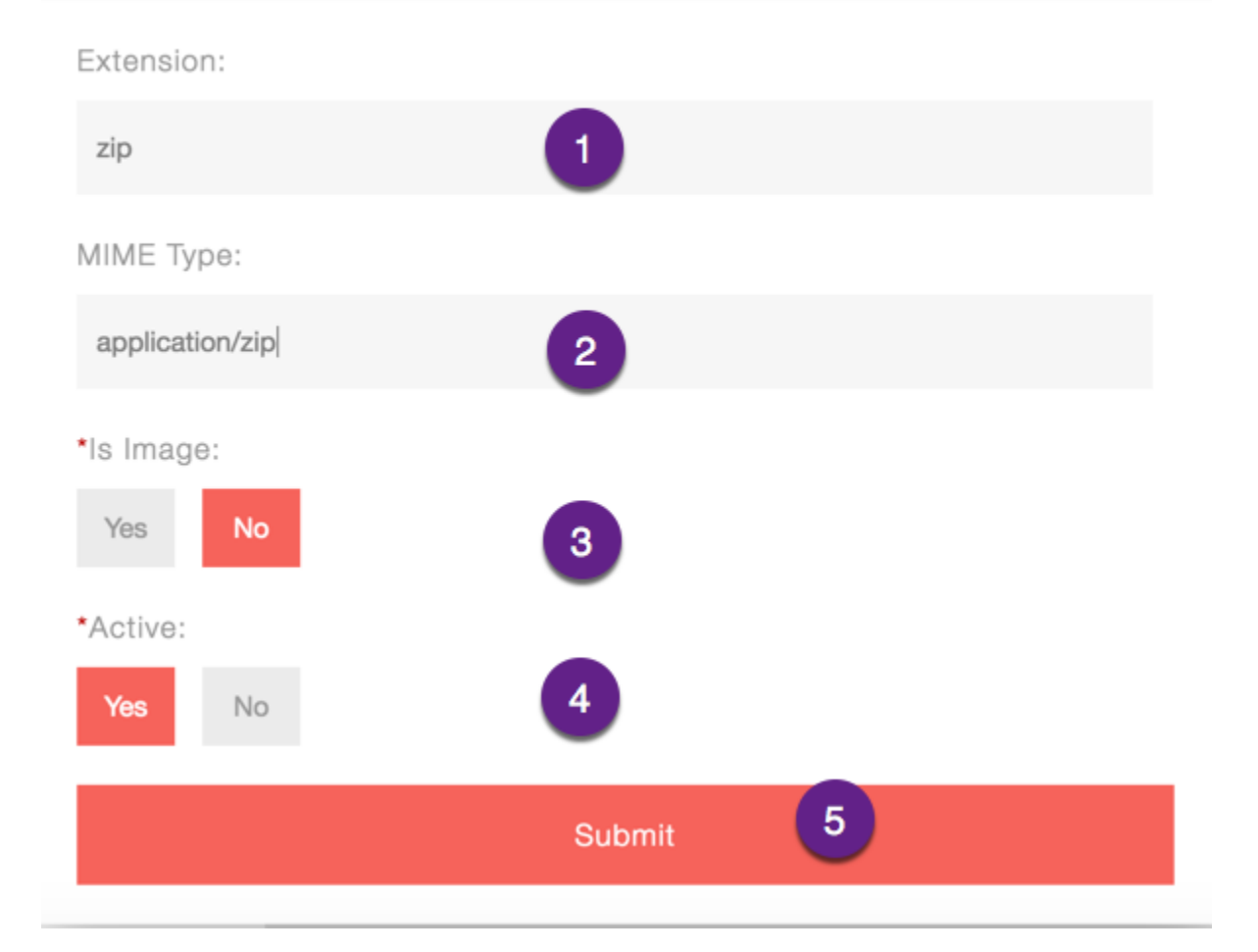

×

### <span id="page-1-0"></span>Editing Attachment Types

When in the Attachments settings, click Manage Types

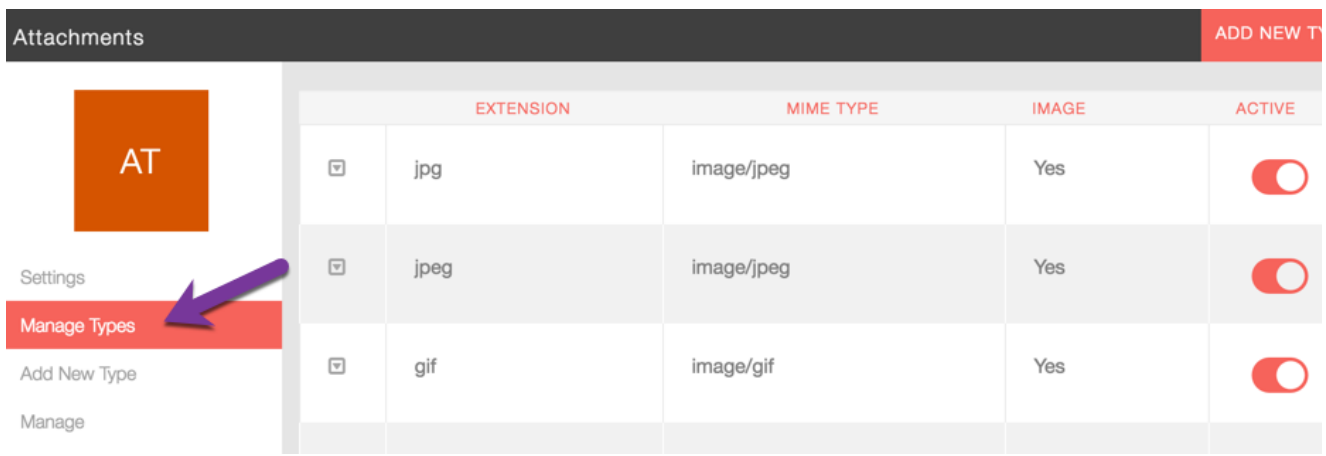

Find the attachment you want to edit and click the left arrow and choose Edit.

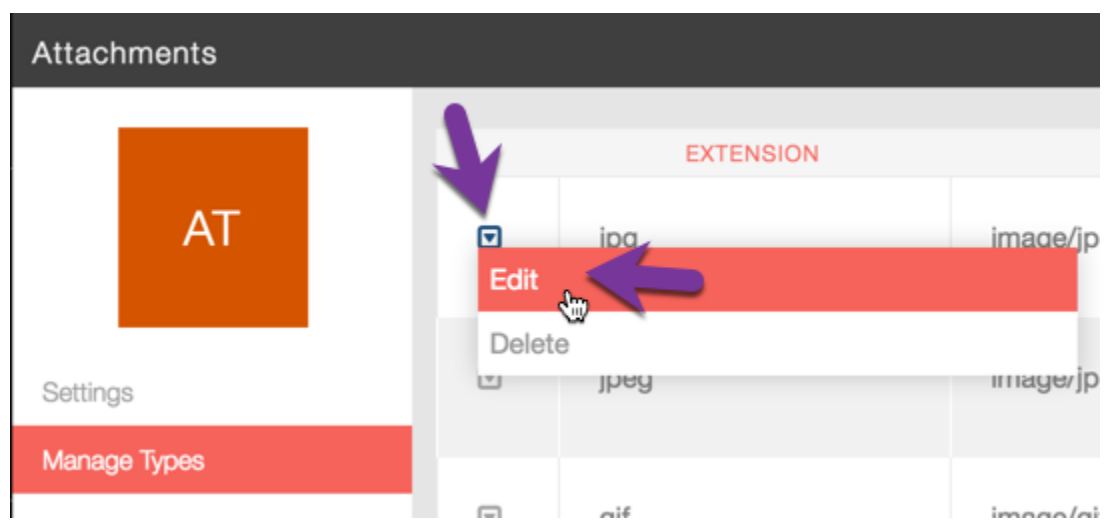

Change the values in the popup as you want them and Submit when done.

#### <span id="page-2-0"></span>Enable or Disable Attachment Types

- When in the Attachments settings, click Manage Types.
- To the right of each Attachment type, you will see a Red or Grey button. Red is enabled and Grey is disabled. Click to toggle.

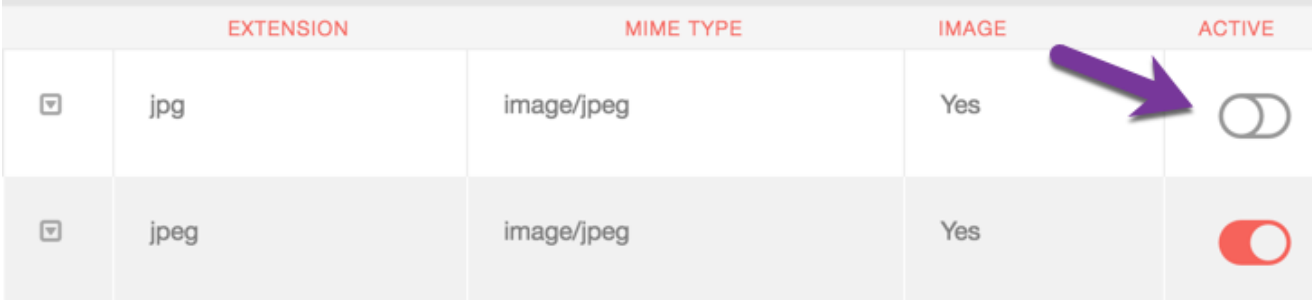

#### <span id="page-2-1"></span>Managing Attachment Thumbnails

When in the Attachments Settings page, click Settings.

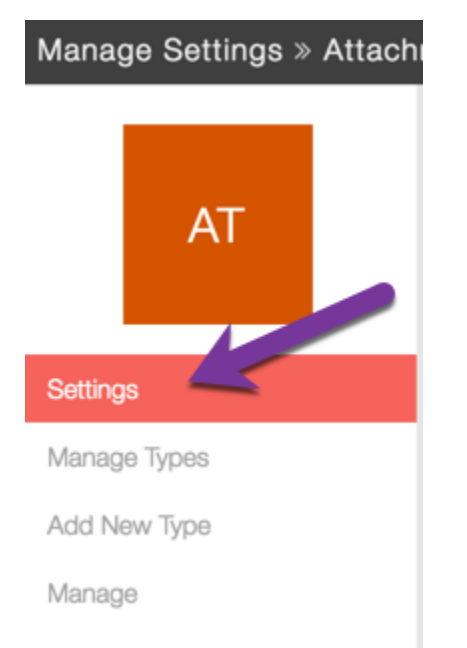

You can add attachment types to the thumbnail settings so it shows a default icon for each type.

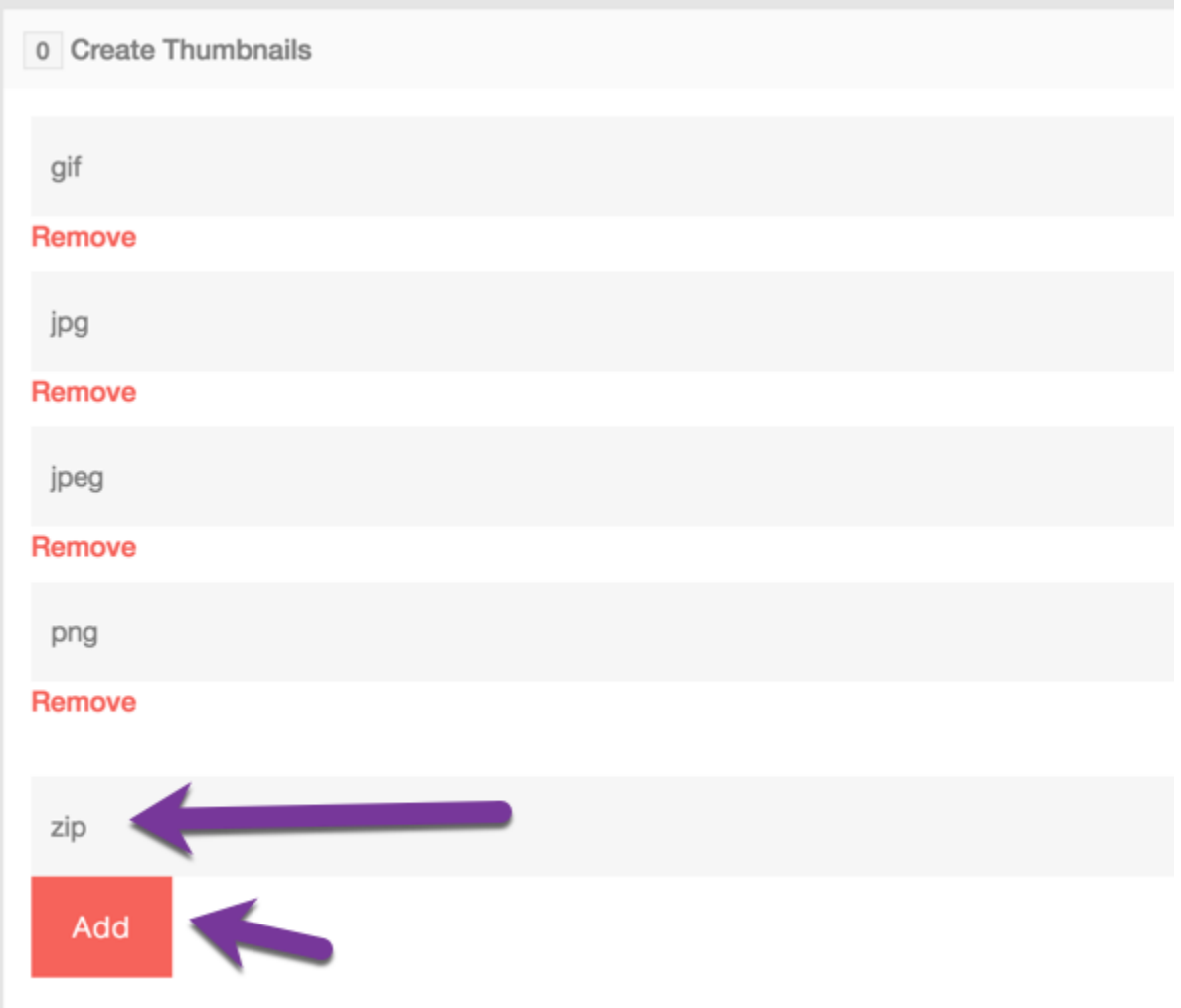

Define what file extensions we should create thumbnails for when a user uploads an image attachment.

#### <span id="page-3-0"></span>Managing Thumbnail Size

When in the Attachments Settings page, click Settings.

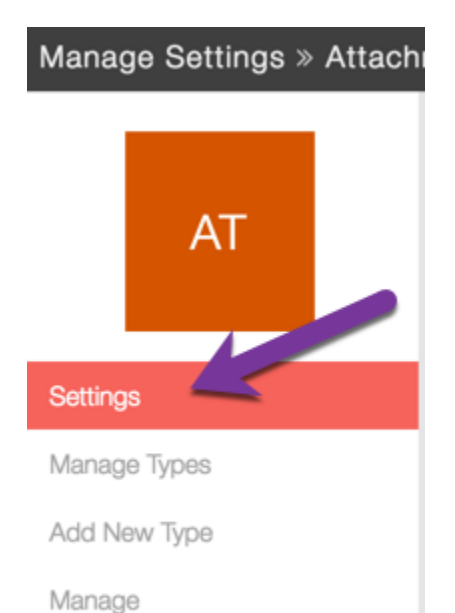

Scroll down to the Thumbnail sizes and you can change them to what you want. You might need to tweak your theme to fit in bigger or smaller sizes.

0 Thumbnail Width/Height

attachment.attachment

attachment.attachment

120

Define the width and height of the thumbnail that will be created after a user uploads an image. If the image uploaded is smaller then the specified width/height it will not create a thumbnail for the image.

0 Medium Thumbnail Width/Height

400

Define the width and height of the medium thumbnail that will be created after a user uploads an image. If the image uploaded is smaller then the specified width/height it will not create a medium thumbnail for the image.

Note that the medium thumbnail is displayed on the website instead of the original image to save bandwidth.

#### <span id="page-4-0"></span>Managing Attachments (v4.4 and up)

When in the Attachments Settings page, click Manage.

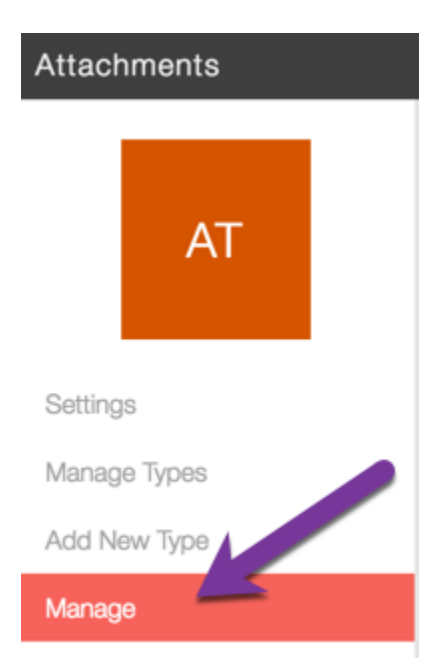

- You will see a listing of all Attachments to the right.
	- 1. Attachment list.
	- 2. Delete Attachment.
	- 3. Delete Attachment Popup Yes/No choice.
	- 4. Search for Attachments.

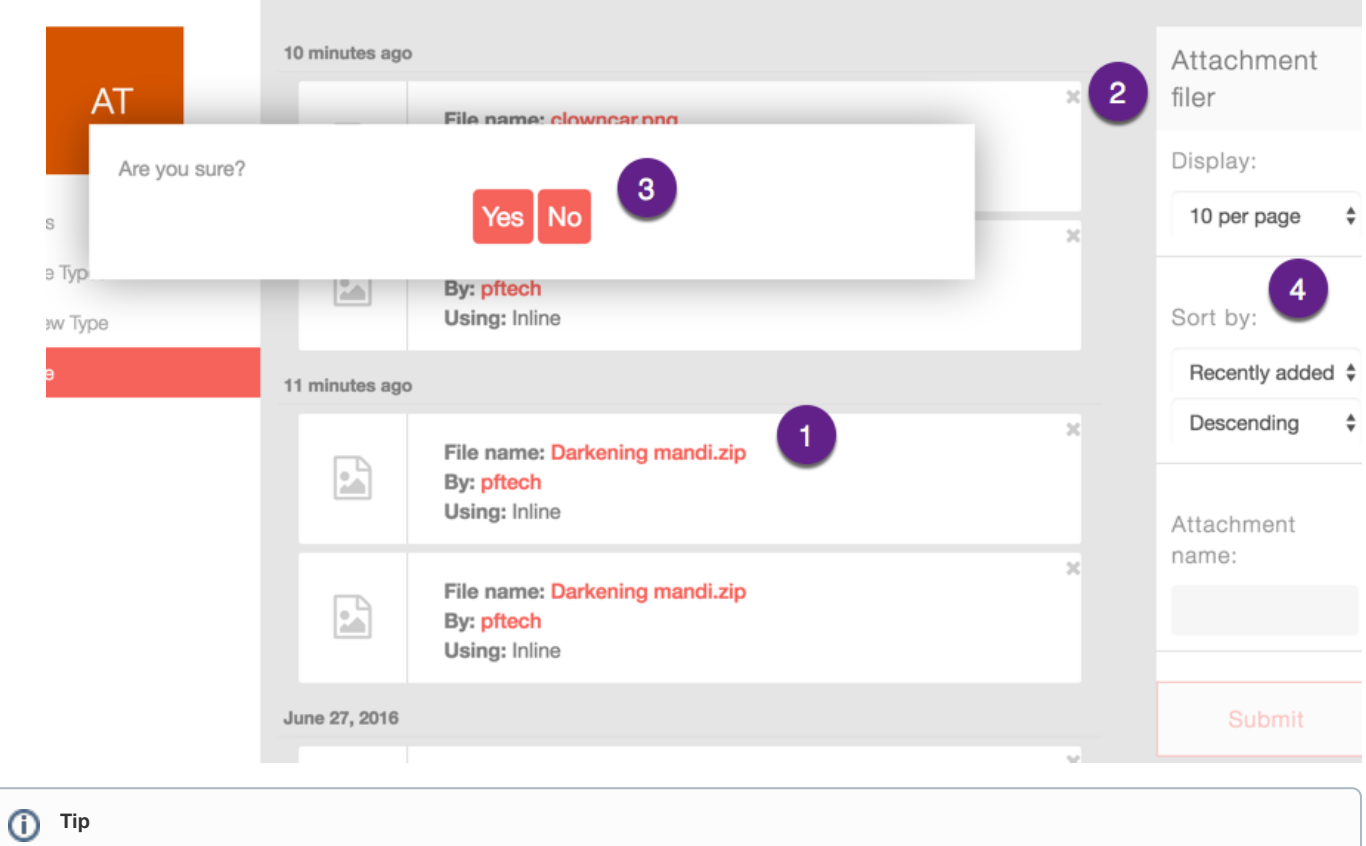

Always [clear cache](https://docs.phpfox.com/display/FOX4MAN/Clearing+Cache) after making any changes.